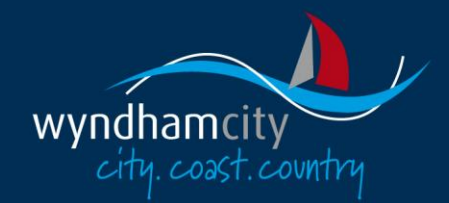

## Online Services Help

# How to make an online payment

Note:

 If any details on the notice are incorrect please contact Wyndham City Council on (03) 9742 0777

## Your reference number

The reference number you use to make your online payment will depend on the type of payment you are making, as follows:

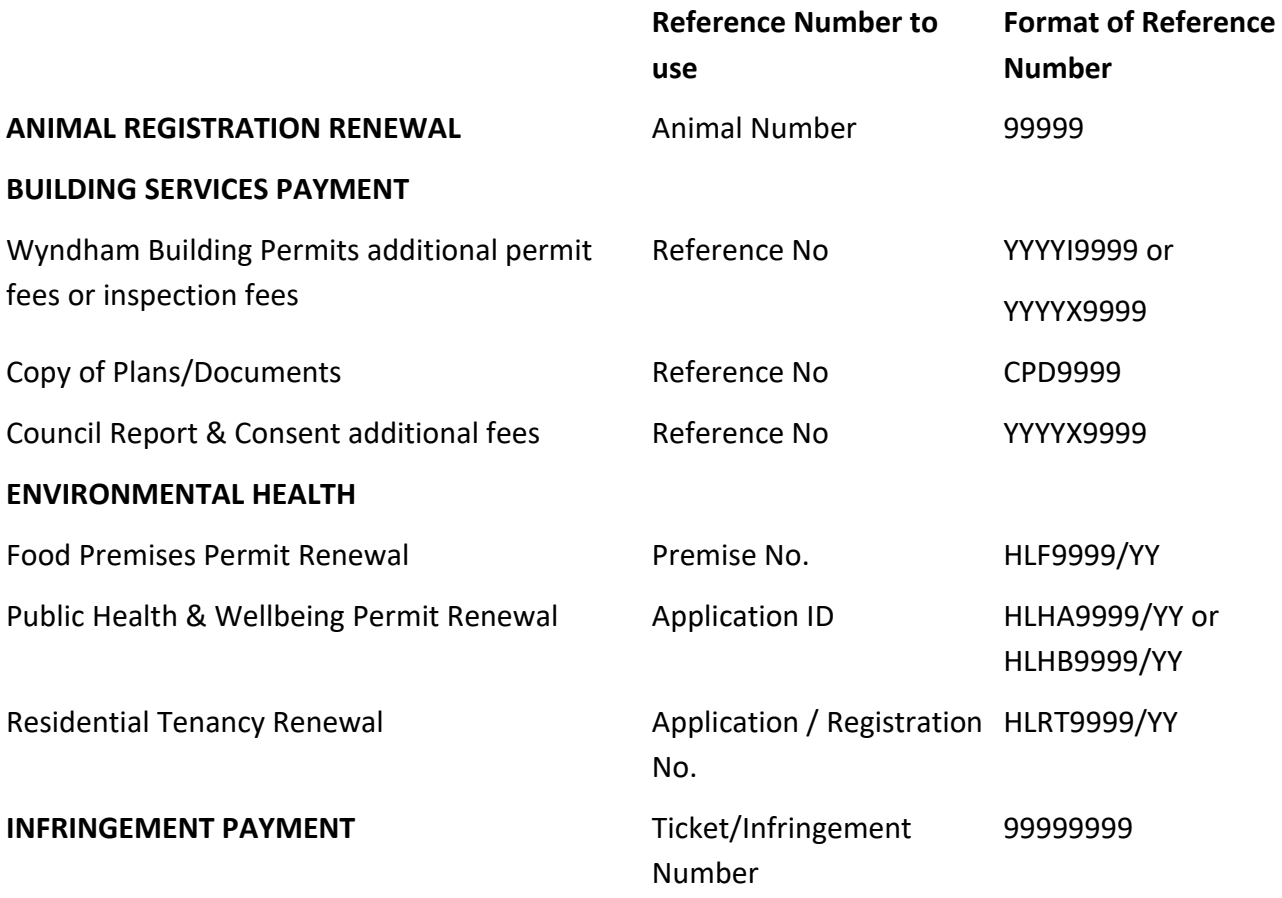

www.wyndham.vic.gov.au

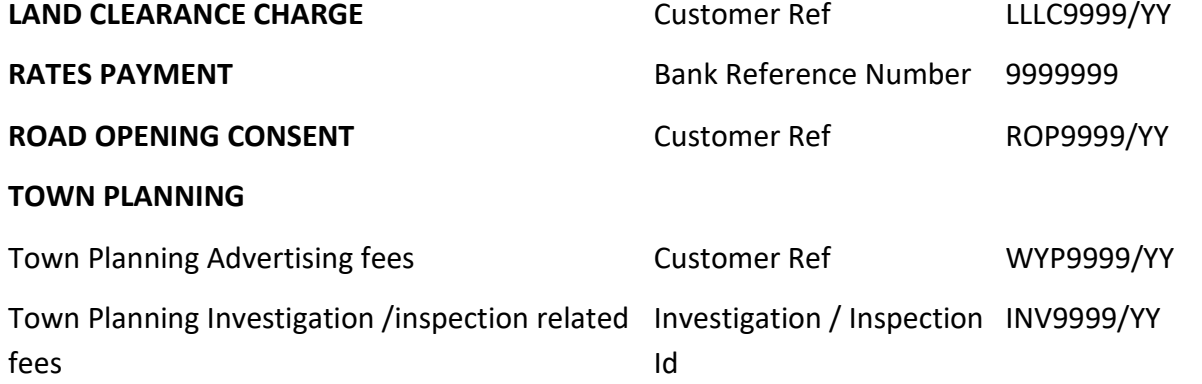

For payments other than those listed above, please see our [Payments page](https://www.wyndham.vic.gov.au/payments/other-payments) or contact Wyndham City Council on (03) 9742 0777

## Step 1: Enter your reference number

- 1. Enter your reference number in the field at the bottom of the screen
- 2. Double check the reference number entered is the same as that listed on your notice/invoice. Wyndham City will not be responsible for incorrectly entered information.
- 3. Click "Next" at bottom right of the screen

## Step 2: Payment Details

On the next screen, details of your payment will be displayed. The information displayed will depend on the type of payment you are making. Check the details displayed are correct

- 1. If you are making a rates payment, you will be asked to enter the amount you wish to pay (for all other payments, the balance must be paid in full so you will not be able to enter an amount). For a rates payment, enter the instalment amount from your rates notice
- 2. Proceed with payment by clicking "Next"

## Step 3: Shopping cart

Your payment transaction will be added as an item to your shopping cart

1. To proceed to make payment, click "Proceed"

If you wish to make another payment before proceeding with the credit card transaction, choose another payment option from the menu at left.

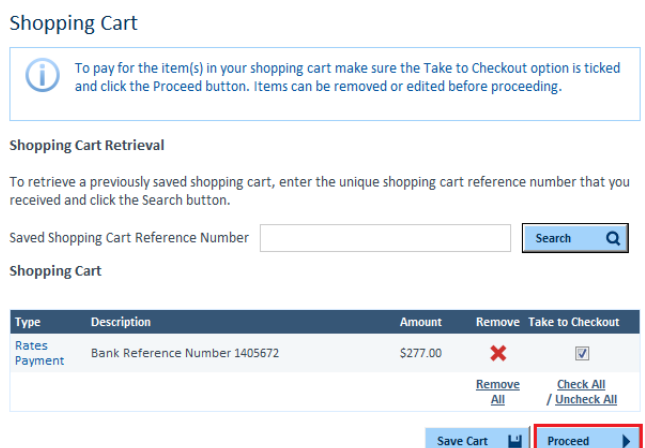

#### Saving and retrieving a shopping cart

If you decide not to proceed with payment of the items in your shopping cart at this time, you are able to save your shopping cart and then return and retrieve the items in the cart at some time in the future.

To save your shopping cart:

- 1. Click the "Save Cart" button below the shopping cart
- 2. Make a note of the reference number that is displayed above the shopping cart.

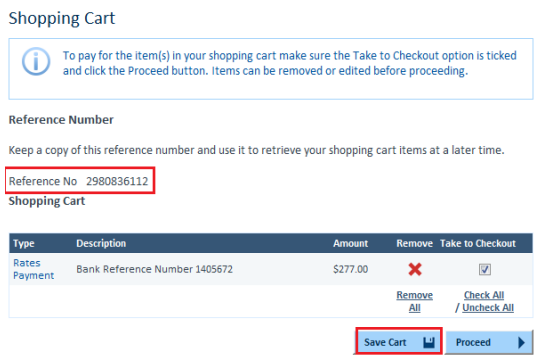

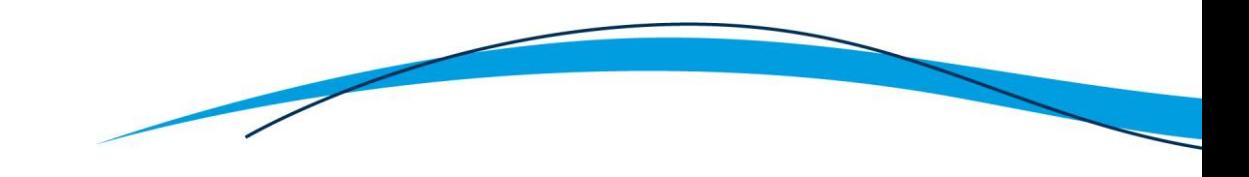

To retrieve a previously saved shopping cart:

- 1. Click on the Shopping Cart option in the menu at left
- 2. In the "Saved Shopping Cart Reference" field enter the reference number you noted at the time you saved the shopping cart
- 3. Click "Search"
- 4. The items in the previously saved shopping cart will be displayed.
- 5. To proceed to make payment, click "Proceed"

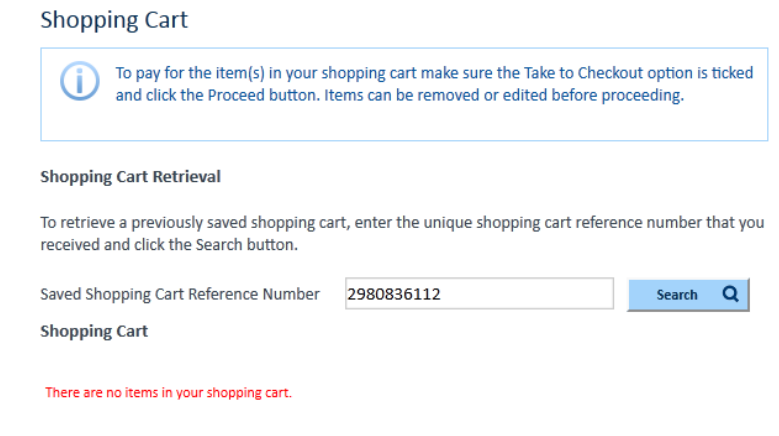

## Step 4: Payment Summary

The Payment Summary screen displays full details of your payment for you to review prior to the credit card transaction payment being processed.

1. To proceed with the credit card transaction, click "Complete"

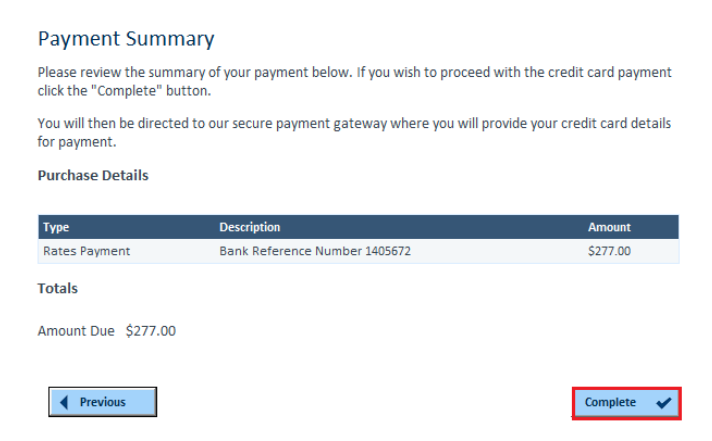

## Step 5: Credit Card Details

You will be directed to our secure payment gateway to make payment.

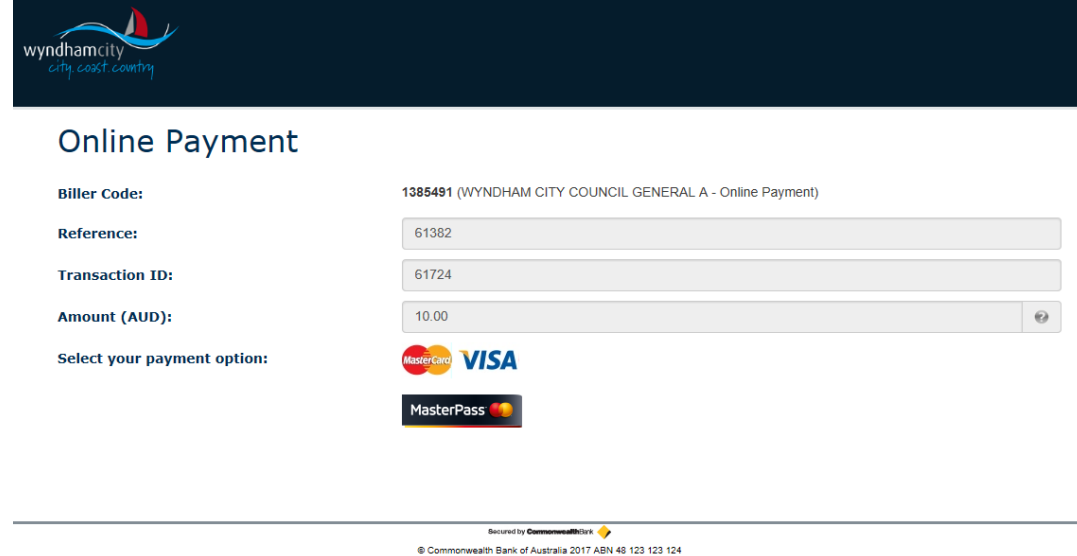

- 1. Select your card type by clicking on the card logo
- 2. Enter your credit card details:
	- a. Enter your credit card number Visa or MasterCard only are accepted
	- b. Select your Credit Card Expiry Month and Year
	- c. Enter your credit card's CVV number The CVV number is the 3 digit number printed on the back of your credit/debit card next to the signature panel strip
- 3. Click "Proceed"

## Step 6: Payment Confirmation

The Payment Confirmation screen displays full details of your payment, including your payment reference number. This is the number you will need to quote if you need to contact council in regards to your payment.

**As this is the only receipt you will receive, please print or email a copy of this screen for your reference using the buttons at the bottom of the screen.** 

#### **Payment Confirmation**

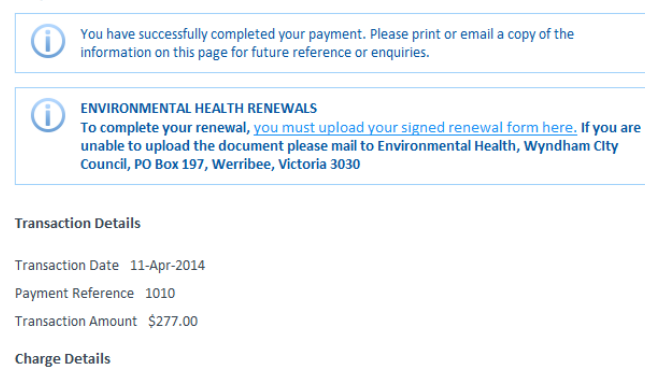

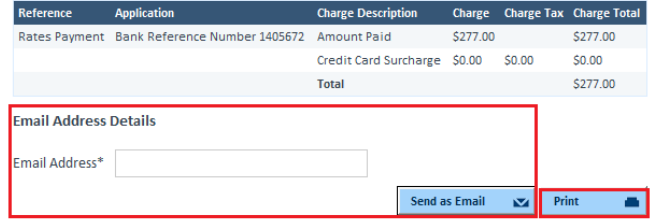

 $\overline{\phantom{a}}$